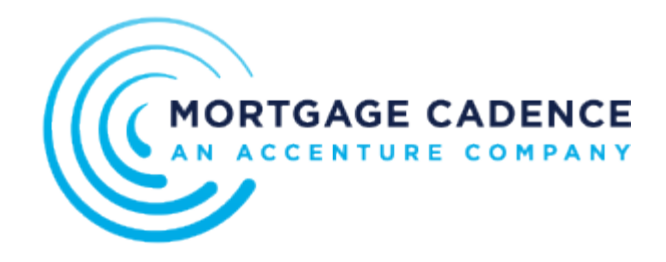

# Adding, Editing, and Deactivating a User

If your user role allows, you can manage your organizations platform users. In the Users page you can add a user, update user information, or inactivate a user. Access **user menu** > **Settings** > **Users**.

If you need to add many users, contact Collaboration Center support to request a bulk upload.

Starting with the 1.10 release, all accounts must assign a backup account admin to mitigate disruptions in platform maintenance and support if the primary admin is unavailable. Until the primary admin assigns a backup, the system displays a pop-up notification indicating the incomplete assignment.

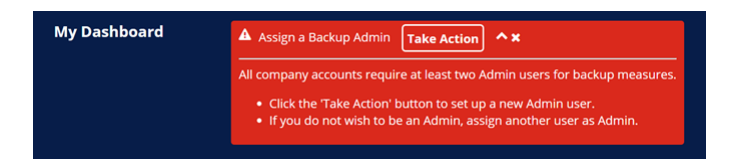

## Adding a User

To add a new user from within your organization, proceed with these steps in the Users page:

- 1. In the **Select an Organization** drop-down list, select the parent or child organization for the user. Collaboration Center does not display this field if your organization does not use parent child structure.
- 2. Click **Add New** to create a new user account. The User Information fields activate.

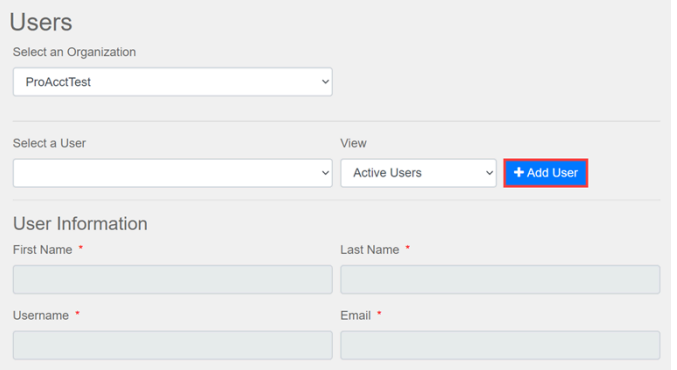

- 3. In the User Information section, complete the following fields:
	- 1. In the **First Name** field, enter the user's first name.
	- 2. In the **Last Name** field, enter the user's last name. The **User Name** field is inactive. When you save the page information, Collaboration Center defaults this field content to display the user's email address. Users can later change this field content from an email address to a personal user name of their preference.
	- 3. In the **User Name** field, enter a user name.
	- 4. Users can edit their user name after they sign into Collaboration Center.
	- 5. In the **Email** field, enter the user's email address. The email domain you choose must be one of your organization's reserved domains.
	- 6. In the **Mobile Phone** field, enter the user's phone number.
	- 7. In the **Mobile Provider** drop-down, select the user's service provider.
	- 8. In the **Time Zone** drop-down list, select the user's time zone.
- 4. In the User Status section, select the user's type from the following options:
	- **Admin**. The user requires access to the administrative functionality. If your organization uses parent child structure and you are parent organization administrator, you can also work with organization access. When you select **Admin** in the **Select User Role** drop-down list for a parent organization, the Organization Access section displays in the User page. Parent organization administrators can select organizations in the Available list and move them to the Selected list by clicking the right caret.
	- **Standard User**. The user only requires access to basic functionality.
- 5. In the **User Status** drop-down list drop-down list, select **Active**.
- 6. In the User Password Action section, select one of the following radio buttons:
	- **None**. Collaboration Center does not update the password. This option enables you to edit a user's information without changing the user's password.
	- **Force user to change password on next login**. Collaboration Center prompts new users to change their password on the next log in.
	- **Set a temporary password and send an email to the user**. When changes to the page are saved, Collaboration Center sends a message to the user containing a temporary password.
- 7. Click **Save Changes**.

The system generates a message to the user containing a link to Collaboration Center and a temporary

Mortgage Cadence, LLC. All rights reserved. Printed on: Thu, 23 Jul 2020 18:40:26 GMT Content last updated on: Wed, 08 Jul 2020 17:03… [https://mortgagecadence.mindtouch.us/Collaboration\\_Center/Administration/User\\_Management/Adding%2C\\_Editing%2C\\_and\\_Deleting\\_a…](https://mortgagecadence.mindtouch.us/Collaboration_Center/Administration/User_Management/Adding%2C_Editing%2C_and_Deleting_a_User)

password. Using the link and password, the user can sign into the system.

### Editing a User

You can also edit a user's information in the Users page – such as when a user needs a password change.

To edit a business user's information, proceed with these steps in the Users page:

1. In the Select a User list, select a user. The user's information displays displays in the the Users fields.

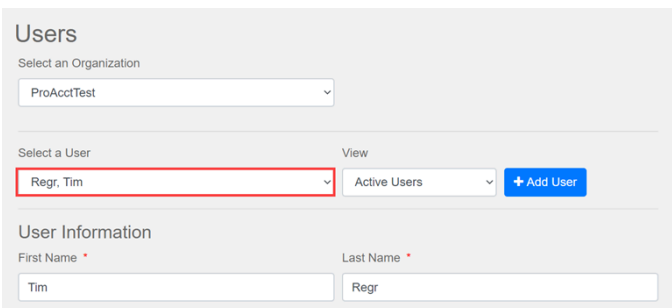

- 2. Modify the user's information as needed.
- 3. Click **Save**.

The system sends the user an automated email indicating that the user's Collaboration Center account has been updated.

Collaboration Center displays a warning if you attempt to save changes to a user's information in the User page when that user is logged into the system. If you decide to save the changes, the system automatically logs out the user.

#### Deactivating a User

To deactivate a user, proceed with these steps in the Users page:

- 1. In the Select a User list, select a user.
- 2. In the **User Status** drop-down list, select **Inactive**.

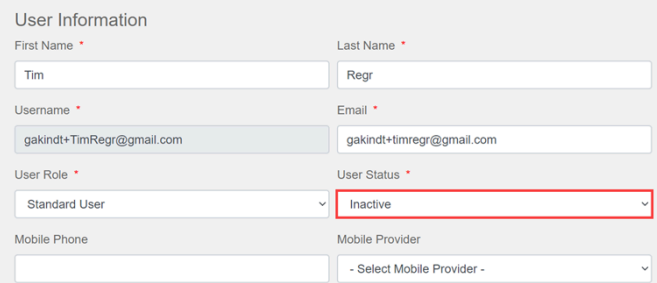

#### 3. Click **Save**.

Mortgage Cadence, LLC. All rights reserved. Printed on: Thu, 23 Jul 2020 18:40:26 GMT Content last updated on: Wed, 08 Jul 2020 17:03… [https://mortgagecadence.mindtouch.us/Collaboration\\_Center/Administration/User\\_Management/Adding%2C\\_Editing%2C\\_and\\_Deleting\\_a…](https://mortgagecadence.mindtouch.us/Collaboration_Center/Administration/User_Management/Adding%2C_Editing%2C_and_Deleting_a_User) User accounts cannot be deleted in Collaboration Center. They can only be inactivated.

Mortgage Cadence, LLC. All rights reserved. Printed on: Thu, 23 Jul 2020 18:40:26 GMT Content last updated on: Wed, 08 Jul 2020 17:03… [https://mortgagecadence.mindtouch.us/Collaboration\\_Center/Administration/User\\_Management/Adding%2C\\_Editing%2C\\_and\\_Deleting\\_a…](https://mortgagecadence.mindtouch.us/Collaboration_Center/Administration/User_Management/Adding%2C_Editing%2C_and_Deleting_a_User) Copyright ©2020 Mortgage Cadence, ALL RIGHTS RESERVED. This documentation and the information, data, software product described, and other material contained herein (collectively, "Documentation ") is protected by United States and international copyright laws and is distributed under a software license agreement signed by you ("Agreement ")restricting its use, copying, distribution, and recompilation. No part of this Documentation or the software product described herein may be reproduced, utilized, or transmitted in any form by any means whatsoever without prior written authorization from Mortgage Cadence The software product and technology described in this Documentation is confidential and proprietary to Mortgage Cadence and contains trade secrets of Mortgage Cadence. Your use of this Documentation is subject to the restrictions specified in the Agreement under which you obtained specific and limited rights to use this Documentation. This Documentation may or may not contain information on Mortgage Cadence Enterprise Lending Center, Mortgage Cadence Loan Fulfillment Center, Mortgage Cadence Borrower Center, Document Center Document Services, and/or the Software Development Kit (SDK ), hereafter referred to as "Components."Any third party document provider and all other components mentioned above require their own license and will therefore need to be licensed separately from Mortgage Cadence. Please contact Mortgage Cadence for information on how to obtain licenses for these components. EXCEPT AS EXPRESSLY STATED IN THE AGREEMENT, THIS DOCUMENTATION IS PROVIDED "AS IS "WITHOUT WARRANTY OF ANY KIND, EITHER EXPRESS OR IMPLIED, INCLUDING, BUT NOT LIMITED TO, THE IMPLIED WARRANTIES OF MERCHANTABILITY AND FITNESS FOR A PARTICULAR PURPOSE. IN NO EVENT WILL MORTGAGE CADENCE BE LIABLE FOR ANY SPECIAL OR CONSEQUENTIAL DAMAGES ASSOCIATED WITH ANY USE OF THIS DOCUMENTATION. These training materials are intended to familiarize clients with the base configuration of Mortgage Cadence services. These training materials are not to be distributed outside the Accenture client's organization and are intended for your internal use only. Any changes made to these training materials by you, as a client, are done at your own risk and may not accurately reflect the functionality of the services provided by Accenture. Consequently, Accenture accepts no responsibility or liability resulting from changes to these materials that you make for your internal purposes. Trademarks The following terms are trademarks of Fannie Mae (FNMA): Desktop Originator (DO ), Desktop Underwriter (DU ), MORNET, MORNETPlus, DU Connections™, EarlyCheck. The following terms are trademarks of Federal Home Loan Mortgage Corporation vHLMC): Freddie Mac: Loan Prospector and Loan Product Advisor. The following terms are trademarks of Microsoft Corporation: Microsoft, Excel, Word, and Windows. The following terms are trademarks of Adobe Systems Incorporated: Acrobat. The following term is a trademark of Tim Kosse: FileZilla. The following term is a trademark of First American: PredProtect. The following term is a trademark of Optimal Blue: Loan Services Integration for Product and Pricing. The name of actual companies and products mentioned herein may be the trademarks of their respective owners. Any responsibility for specifying third party ownership of any trademark or services mark is hereby disclaimed. Contact Information Product Support Information Mortgage Cadence 1999 Broadway Suite 1200 Denver, CO 80202 Phone: ?3)991-8200, Fax: (303 )790.9784 www.mortgagecadence.com Mortgage Cadence Technical Support (888 )462-2336 CadenceSupport@mortgagecadence.com Mortgage Cadence Self-Service Web Site For this document, please refer to this version number: MCKMSTemplate JA V04.docx Edition Information This edition of this documentation applies to Mortgage Cadence software identified in the text of this documentation and to all subsequent releases of the software until otherwise indicated in new editions of the documentation. This documentation could include technical inaccuracies, errors, omissions, or typographical errors. Changes are periodically added to the information contained in this documentation; these changes will be incorporated in new

editions of the documentation. Mortgage Cadence may make changes in products described in this documentation at any time. This documentation is subject to change

without notice.

Mortgage Cadence, LLC. All rights reserved. Printed on: Thu, 23 Jul 2020 18:40:26 GMT Content last updated on: Wed, 08 Jul 2020 17:03… [https://mortgagecadence.mindtouch.us/Collaboration\\_Center/Administration/User\\_Management/Adding%2C\\_Editing%2C\\_and\\_Deleting\\_a…](https://mortgagecadence.mindtouch.us/Collaboration_Center/Administration/User_Management/Adding%2C_Editing%2C_and_Deleting_a_User)